# Compro Red

# Mercancías

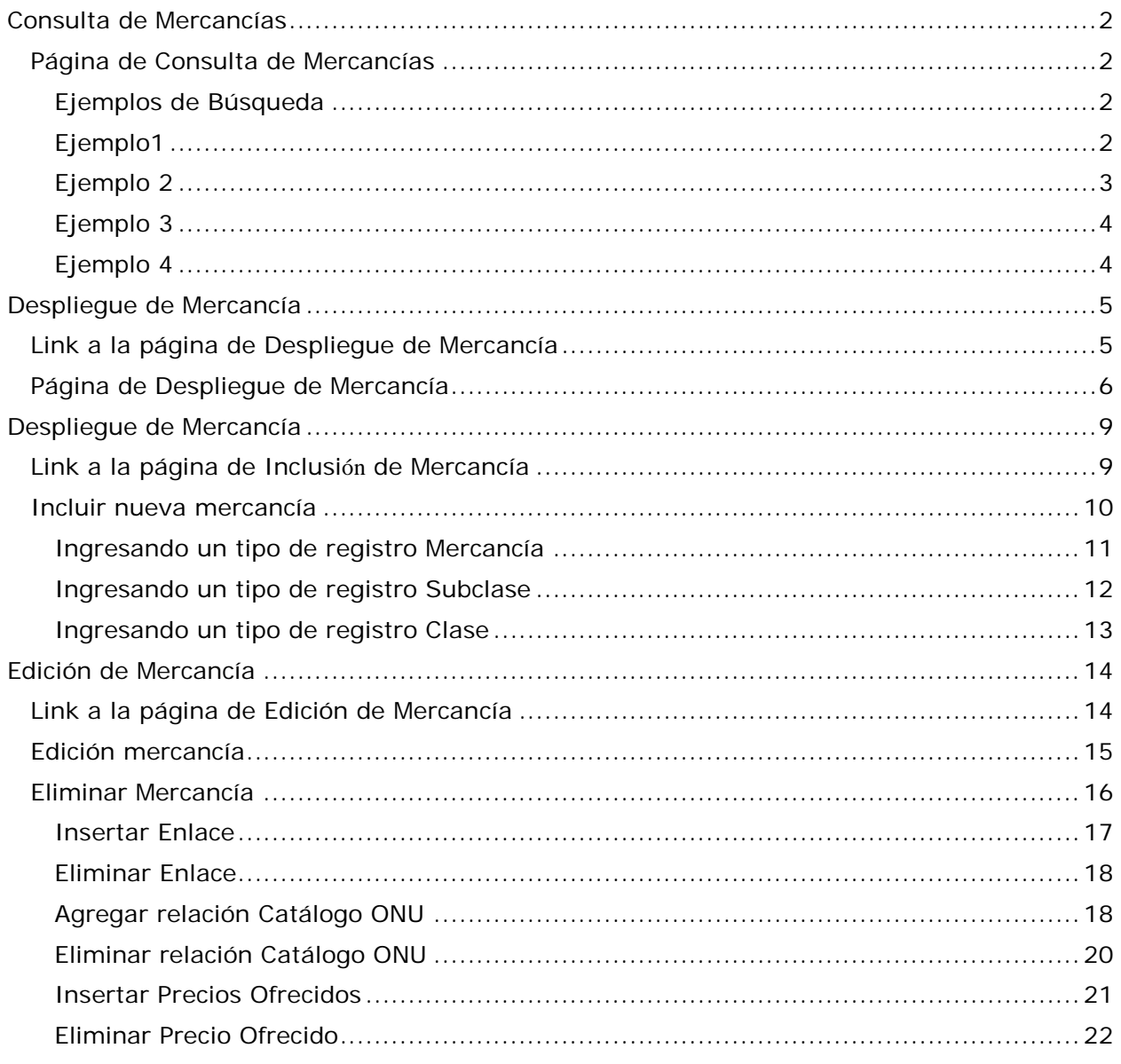

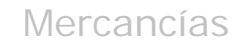

**CompraRed** 

# <span id="page-1-0"></span>**Consulta de Mercancías**

# <span id="page-1-1"></span>**Página de Consulta de Mercancías**

### Búsqueda de mercancias

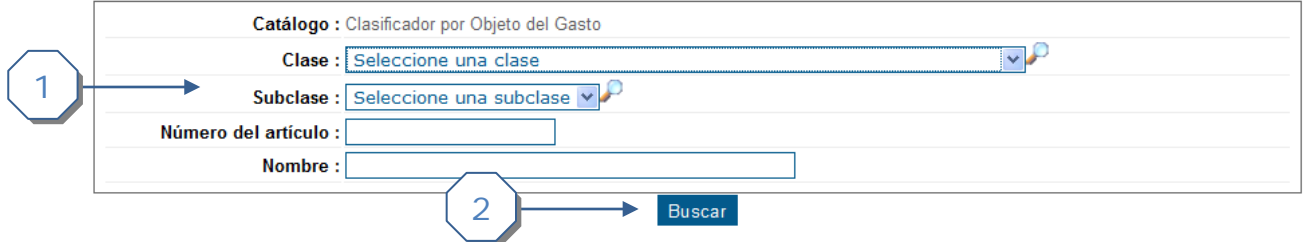

- 1. Se puede utilizar los filtros
	- a. Clase.
	- b. Subclase.
	- c. Número de artículo.
	- d. Nombre.
- 2. Botón *Buscar* para realizar la búsqueda.

# <span id="page-1-2"></span>**Ejemplos de Búsqueda**

### <span id="page-1-3"></span>*Ejemplo1*

### **Búsqueda de mercancías**

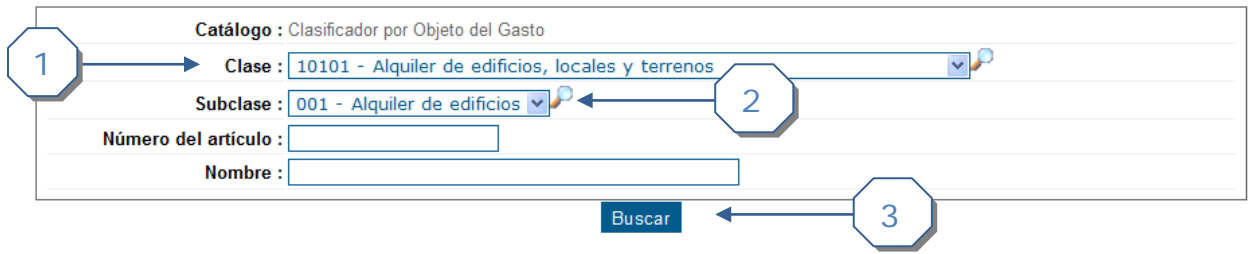

- 1. Se escoge la clase "10101 Alquiler de edificios, locales y terrenos".
- 2. Se escoge la Subclase "001 Alquiler de edificios".
- 3. Se da click al botón *Buscar.*

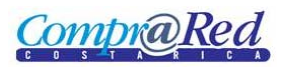

# Mercancías

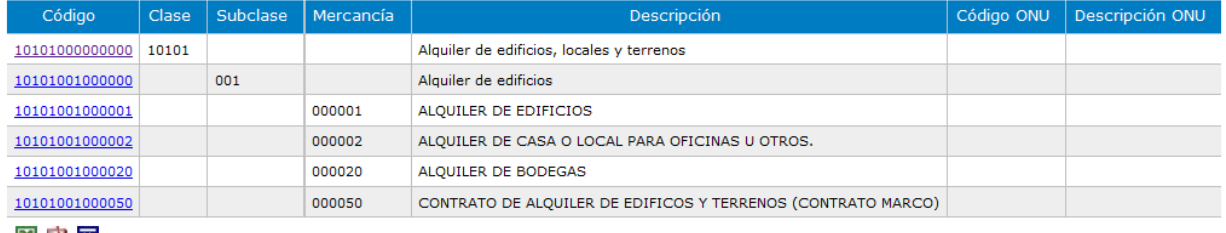

# 图内面

### Resultado de la búsqueda

- 1. Se muestran los siguientes campos:
	- a. Código de Mercancía que es un link a la página de la mercancía
	- b. Clase
	- c. Subclase
	- d. Mercancía
	- e. Descripción
	- f. Código ONU
	- g. Descripción ONU

Como se ve en la anterior imagen siempre se muestra los resultados en orden Clase, Subclase, Mercancía.

<span id="page-2-0"></span>*Ejemplo 2*

#### **Búsqueda de mercancias**

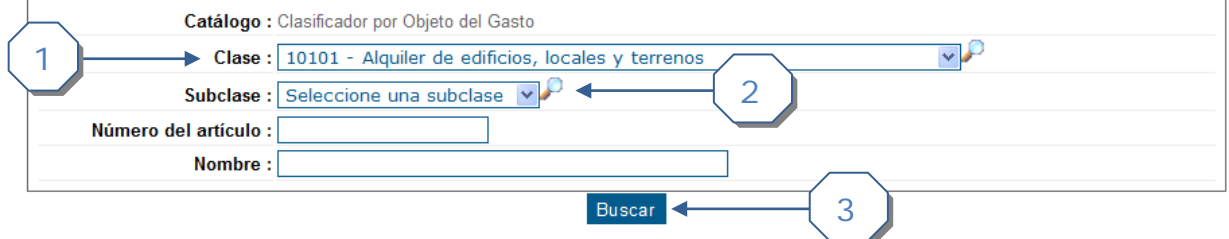

- 1. Se escoge la clase "10101 Alquiler de edificios, locales y terrenos".
- 2. Se mantiene Seleccione una subclase. Buscará todas las subclases.
- 3. Se da click al botón *Buscar.*

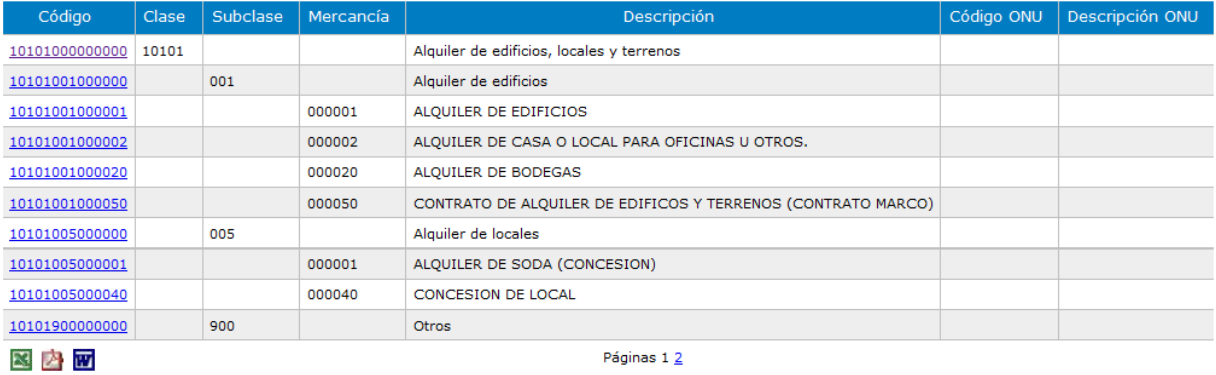

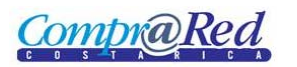

Como se ve en el resultado de la búsqueda, retorna todas las mercancías que son de la clase "10101 – Alquiler de edificios, locales y terrenos".

### <span id="page-3-0"></span>*Ejemplo 3*

#### Búsqueda de mercancías

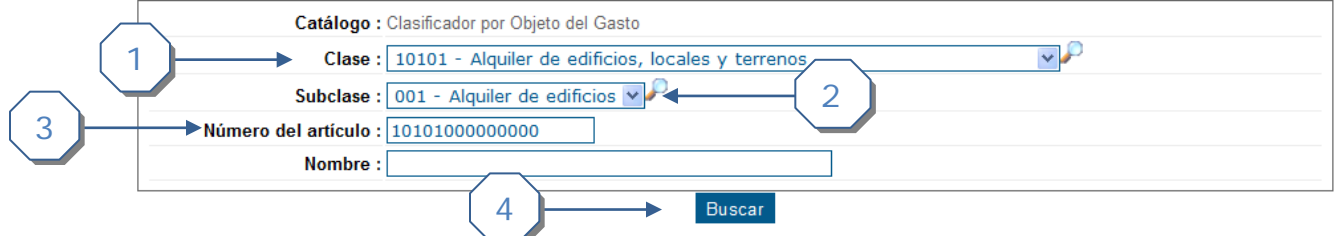

- 1. Se escoge la clase "10101 Alquiler de edificios, locales y terrenos".
- 2. Se escoge la subclase "001 Alquiler de edificios".
- 3. Se ingresa el Número de artículo.
- 4. Se da click al botón *Buscar.*

### Resultado

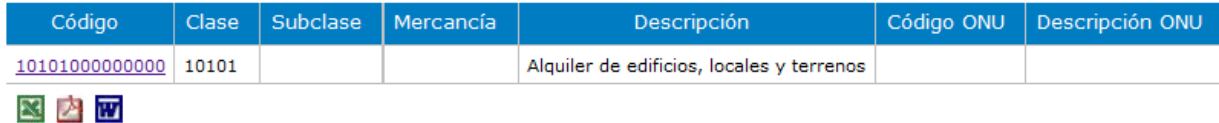

### <span id="page-3-1"></span>*Ejemplo 4*

#### **Búsqueda de mercancías**

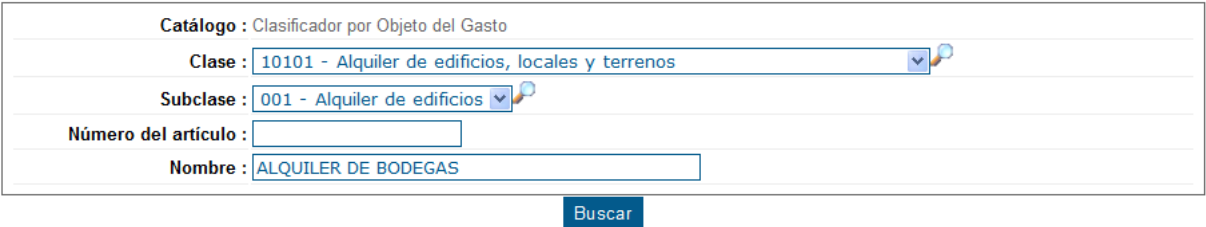

- 1. Se escoge la clase "10101 Alquiler de edificios, locales y terrenos".
- 2. Se escoge la subclase "001 Alquiler de edificios".
- 3. Se ingresa el Nombre "ALQUILER DE BODEGAS".
- 4. Se da click al botón *Buscar.*

### Resultado

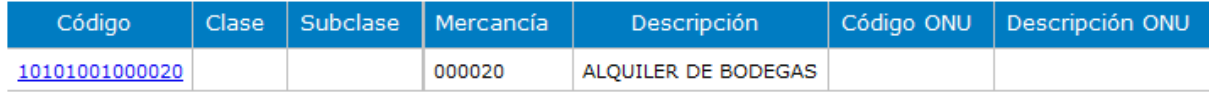

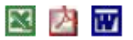

**CompraRed** 

# **Despliegue de Mercancía**

# <span id="page-4-1"></span><span id="page-4-0"></span>**Link a la página de Despliegue de Mercancía**

Para visualizar la mercancía, en la página de búsqueda de mercancías se debe dar click al link Código de la tabla de resultados de la búsqueda como se muestra en la siguiente imagen.

#### **Búsqueda de mercancias**

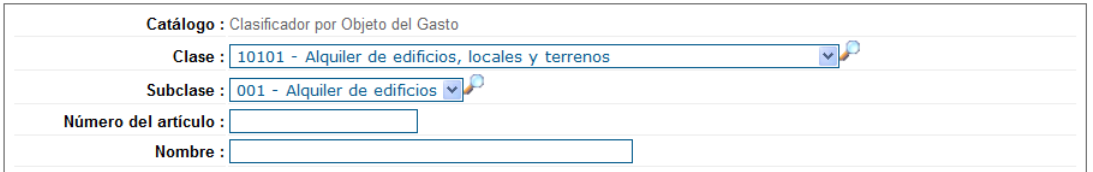

Buscar

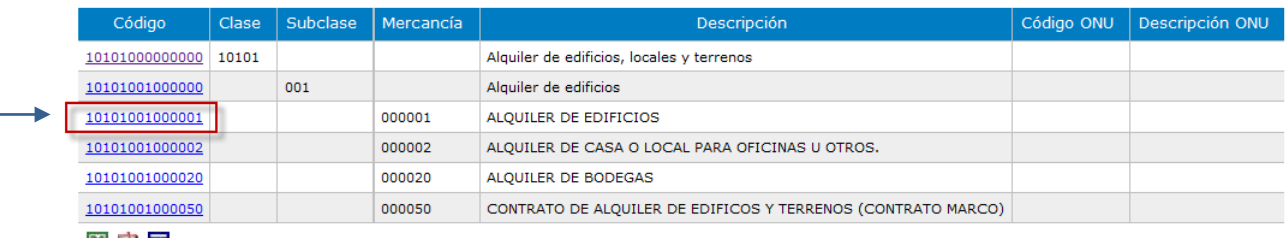

图本面

1

3. Dar click al link del código de la mercancía

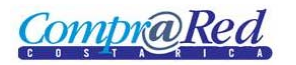

1

3

Nueva búsqueda.

# <span id="page-5-0"></span>**Página de Despliegue de Mercancía**

#### Información de la mercancía 10101001000001 **ALQUILER DE EDIFICIOS**

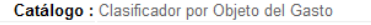

Clase : 10101 - Alquiler de edificios, locales y terrenos

Subclase : 001 - Alquiler de edificios # Artículo: 000001

Código: 10101001000001

Descripción : ALQUILER DE EDIFICIOS

Unidad de medida : Unidad →

Empaque o INDEFINIDO ₩

presentación: Precio de mercado : 1.00 (Colón costarricense)

Producto genérico : No

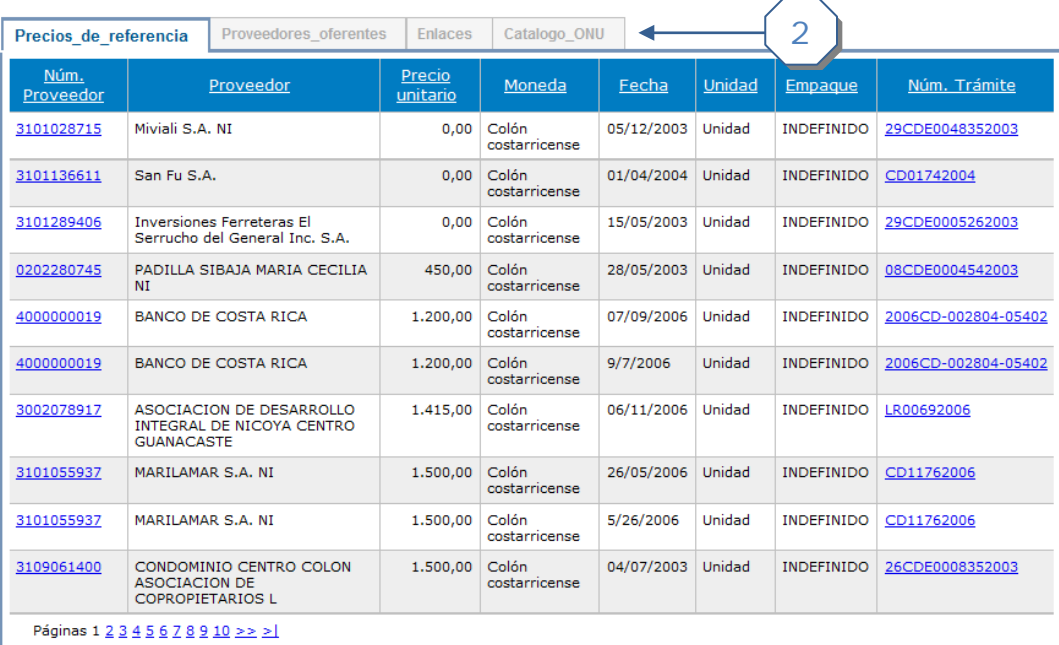

#### 1. Información de la mercancía

- a. Catálogo.
- b. Clase.
- c. Subclase.
- d. # Artículo.
- e. Código.
- f. Descripción.
- g. Unidad de medida
- h. Empaque o presentación.
- i. Precio de mercado.
- j. Producto genérico.

Compra Red

### 2. Tabs de información relacionada a la mercancía

a. Precios de referencia.

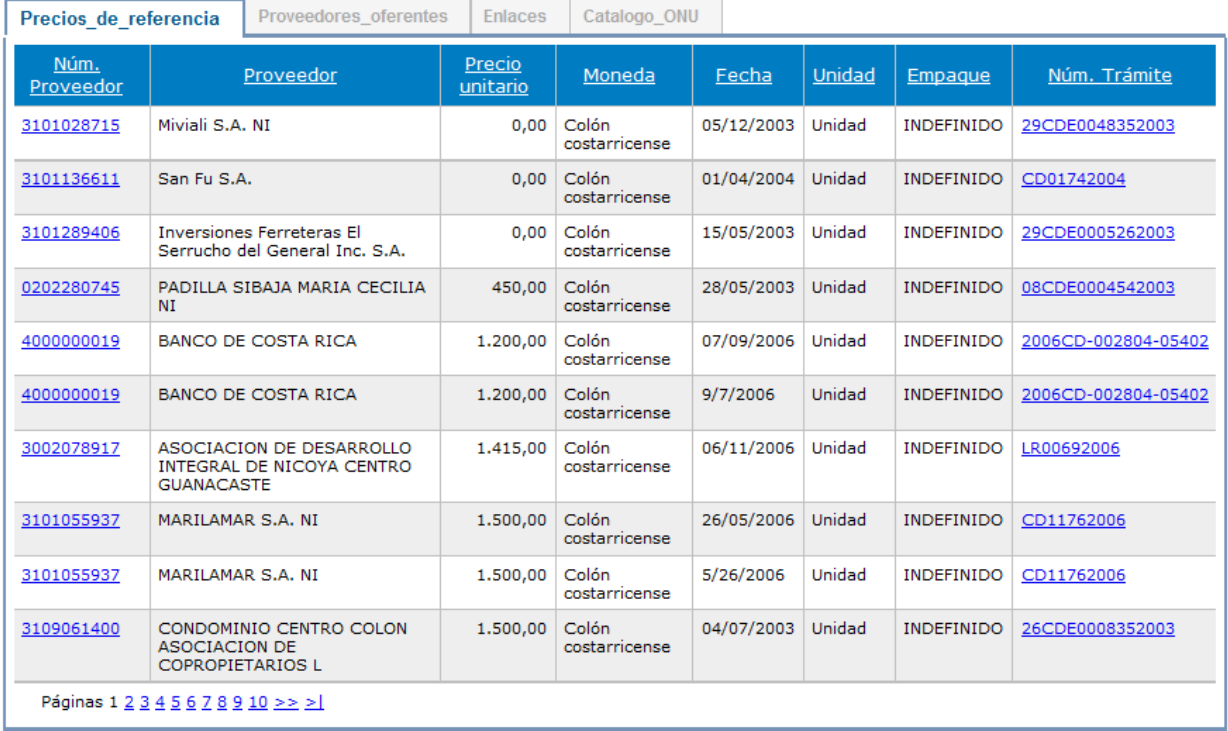

### b. Proveedores referentes

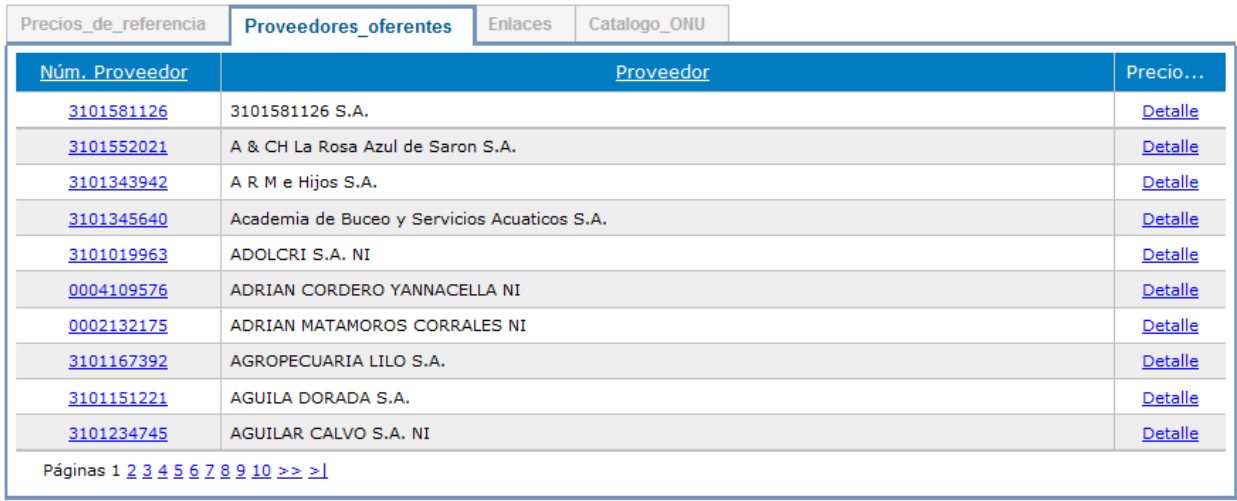

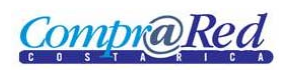

### c. Enlaces

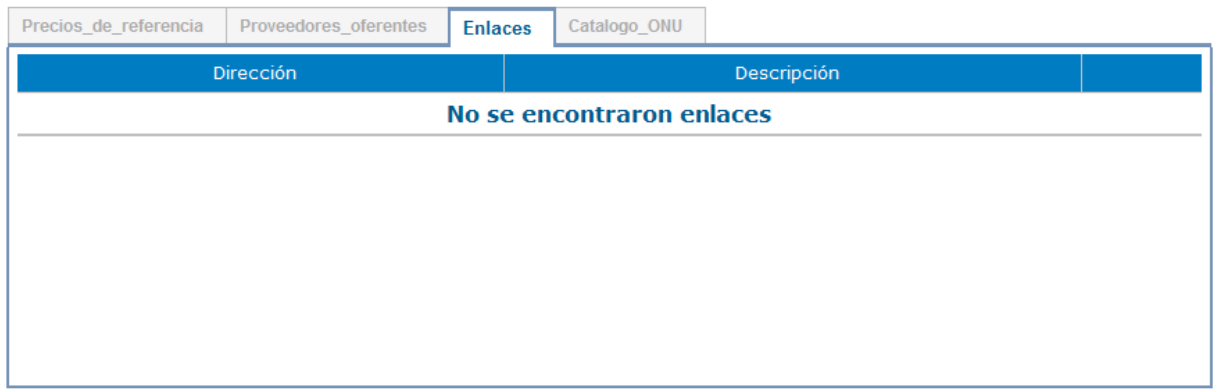

# d. Catalogo ONU

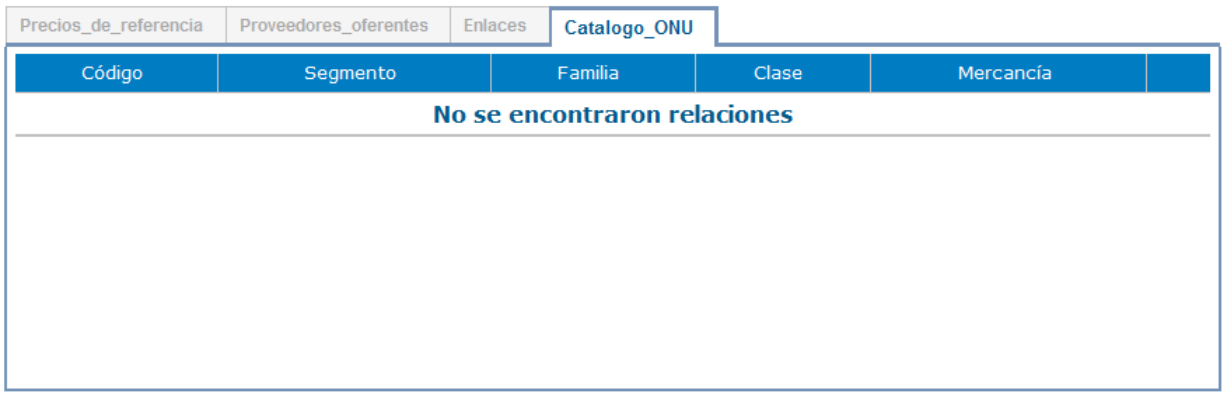

3. Botón para realizar nueva búsqueda.

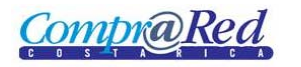

# <span id="page-8-0"></span>**Despliegue de Mercancía**

# <span id="page-8-1"></span>**Link a la página de Inclusión de Mercancía**

Para poder incluir una mercancía se tiene que autenticar en el sistema y que el usuario tenga el rol de **AdmiPrueba**. Se ingresa a la página de Búsqueda de mercancías.

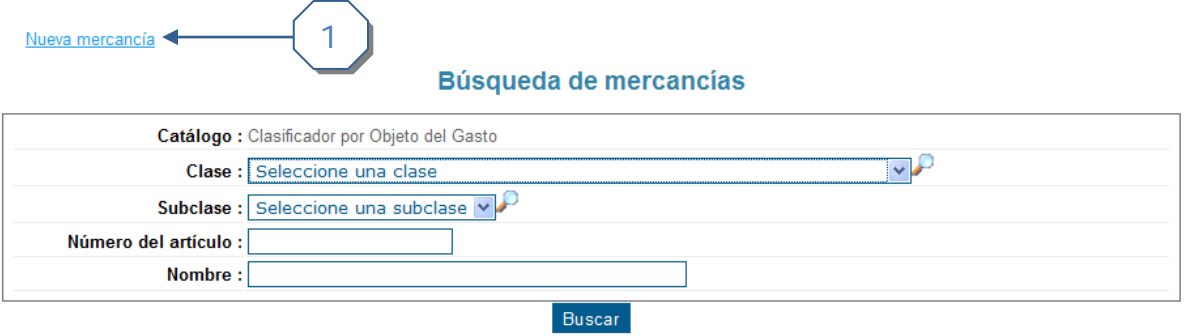

4. Dar click al link de *Nueva mercancía.*

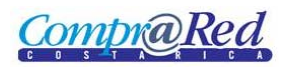

Mercancías

# <span id="page-9-0"></span>**Incluir nueva mercancía**

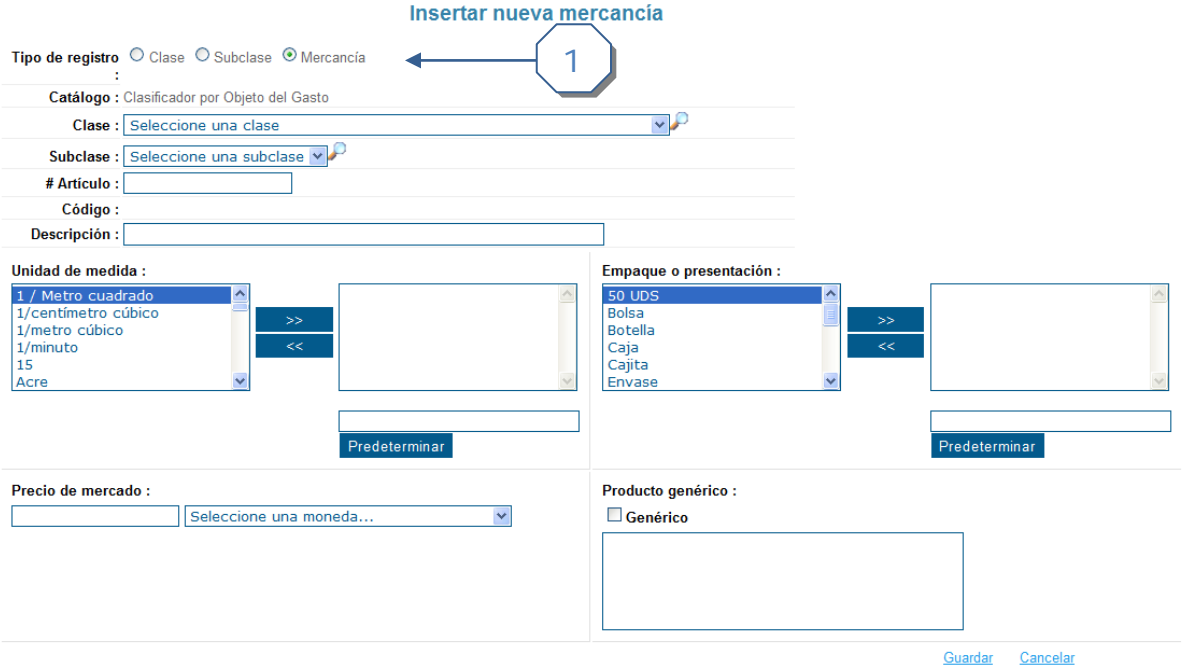

1. Según se escoja el tipo de registro, se muestra y esconde algunos campos que se tiene que completar. Por ejemplo:

Cuando se marca mercancía

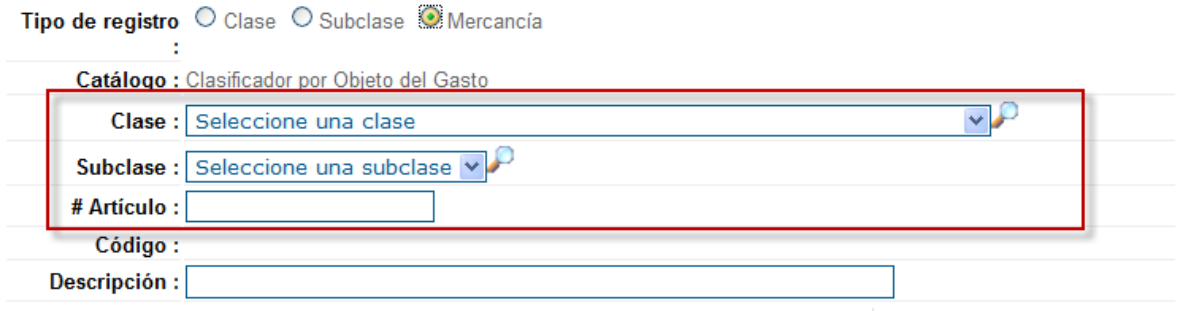

Cuando se marca Subclase

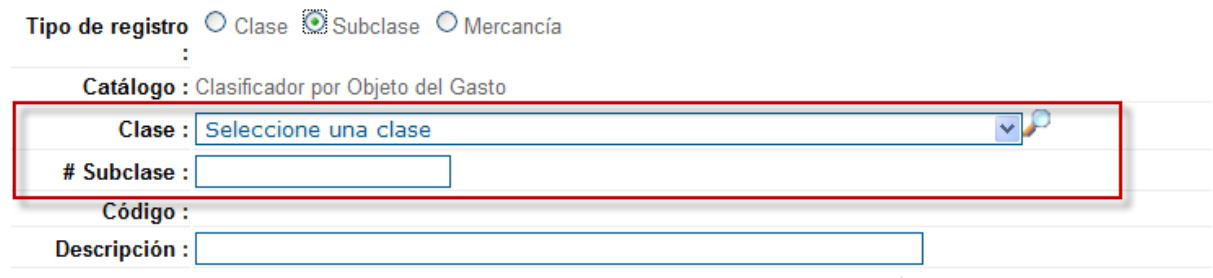

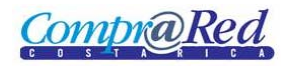

### Cuando se marca Clase

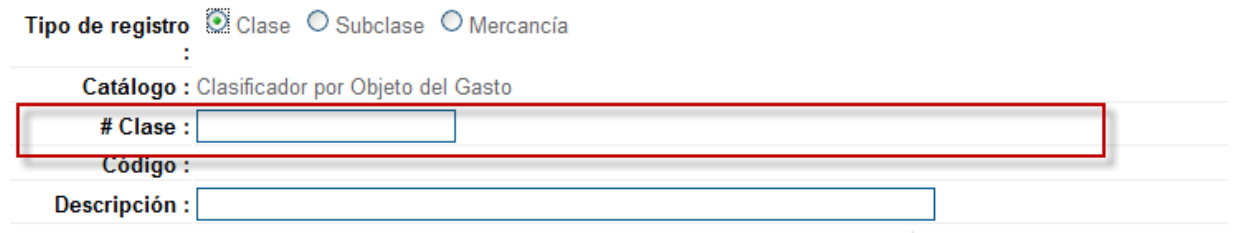

### <span id="page-10-0"></span>*Ingresando un tipo de registro Mercancía*

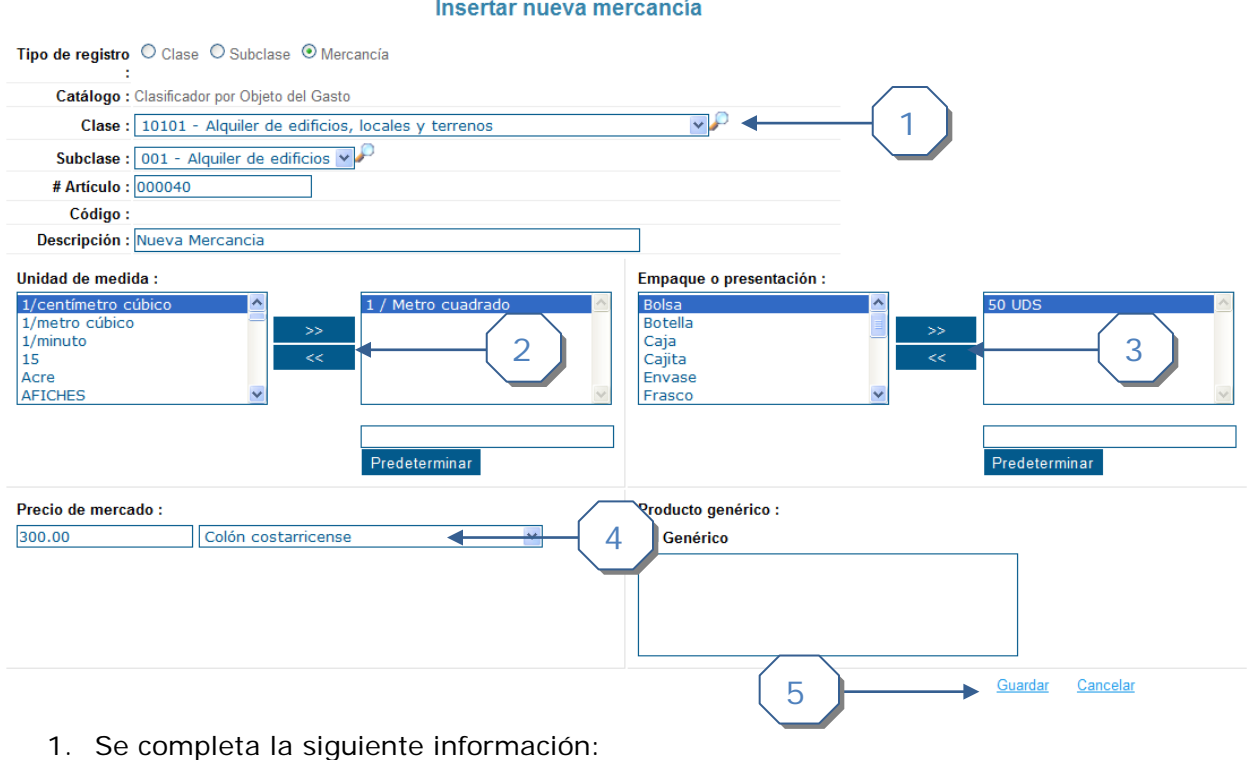

- a. Se marca el tipo de registro *Mercancía*
	- b. Se escoge la clase.
	- c. Se escoge la Subclase.
	- d. Se ingresa el # de Artículo.
- e. Se ingresa la descripción de la mercancía.
- 2. Se escoge la Unidad de medida, se tiene que utilizar los botones de ">>" y "<<" para escoger la(s) unidad(es) de medida.
- 3. Se escoge el Empaque o presentación, se tiene que utilizar los botones de ">>" y "<<" para escoger el empaque o presentación.
- 4. Se escoge el Precio de mercado y la moneda.
- 5. Se da click en el link de *Guardar*.

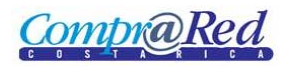

### <span id="page-11-0"></span>*Ingresando un tipo de registro Subclase*

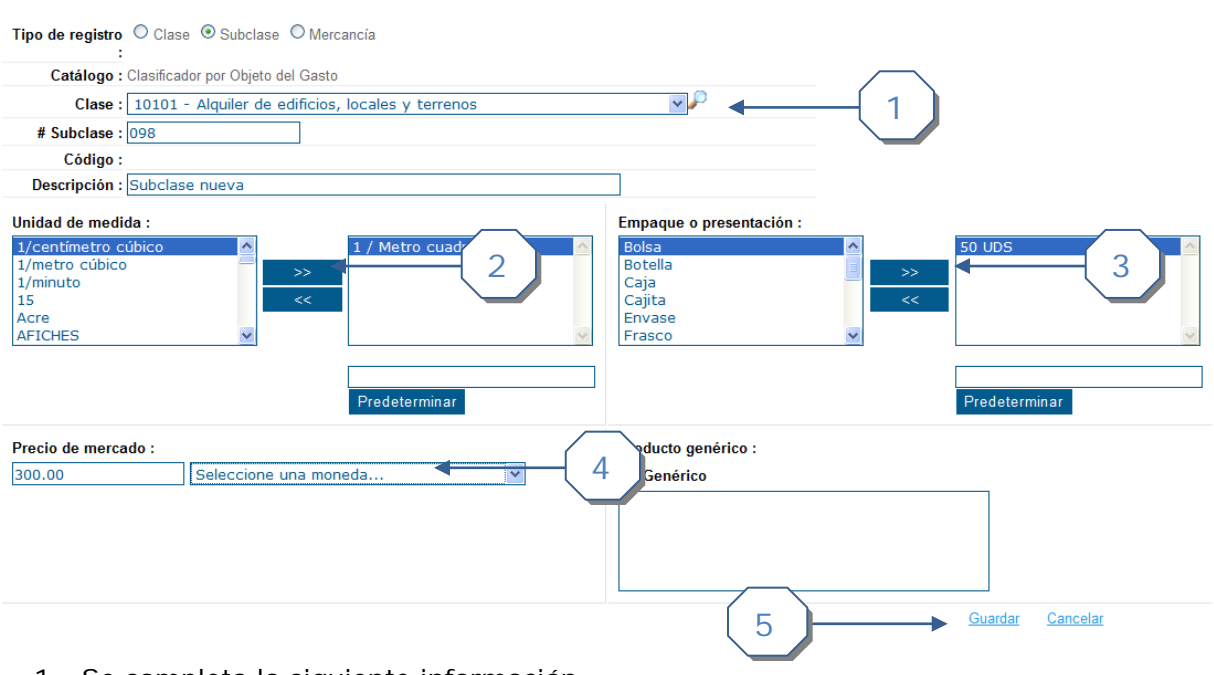

Insertar nueva mercancía

- 1. Se completa la siguiente información:
	- a. Se marca el tipo de registro *Subclase*
	- b. Se escoge la clase.
	- c. Se ingresa la Subclase.
	- d. Se ingresa la descripción de la Subclase.
- 2. Se escoge la Unidad de medida, se tiene que utilizar los botones de ">>" y "<<" para escoger la(s) unidad(es) de medida.
- 3. Se escoge el Empaque o presentación, se tiene que utilizar los botones de ">>" y "<<" para escoger el empaque o presentación.
- 4. Se escoge el Precio de mercado y la moneda.
- 5. Se da click en el link de *Guardar*.

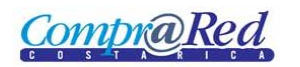

### <span id="page-12-0"></span>*Ingresando un tipo de registro Clase*

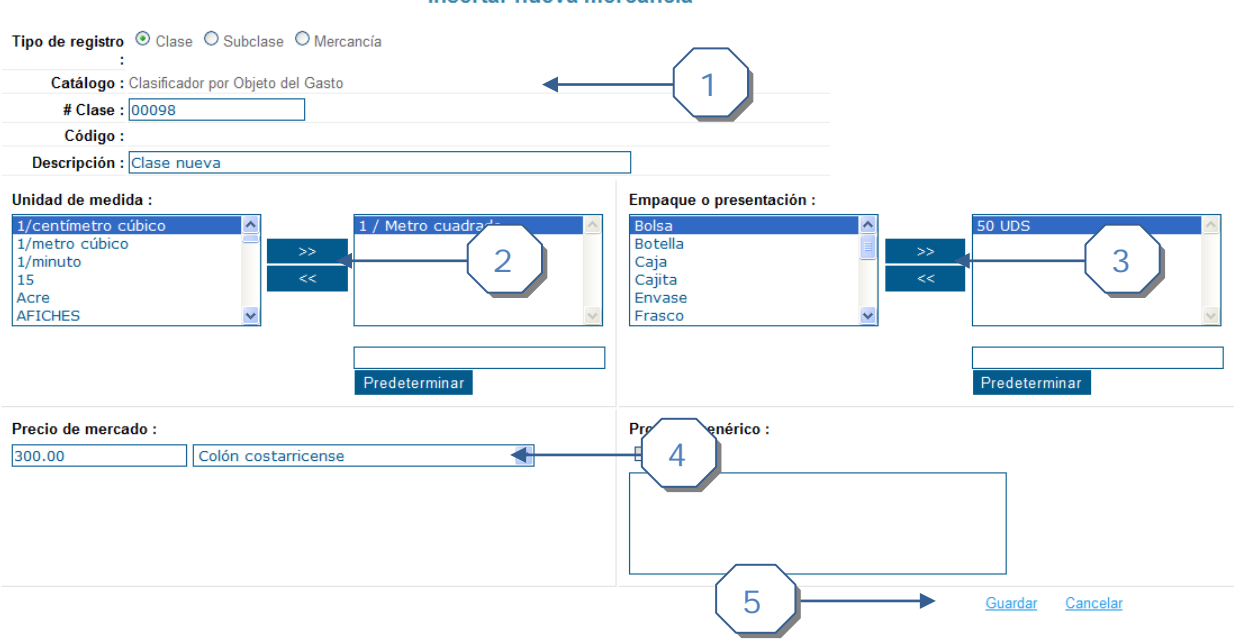

Incortar nuova morcancia

- 1. Se completa la siguiente información:
	- a. Se marca el tipo de registro *Clase*
	- b. Se ingresa la Clase.
	- c. Se ingresa la descripción de la Clase.
- 2. Se escoge la Unidad de medida, se tiene que utilizar los botones de ">>" y "<<" para escoger la(s) unidad(es) de medida.
- 3. Se escoge el Empaque o presentación, se tiene que utilizar los botones de ">>" y "<<" para escoger el empaque o presentación.
- 4. Se escoge el Precio de mercado y la moneda.
- 5. Se da click en el link de *Guardar*.

**CompraRed** 

# <span id="page-13-0"></span>**Edición de Mercancía**

### <span id="page-13-1"></span>**Link a la página de Edición de Mercancía**

Para poder realizar modificaciones a la mercancía, Enlace, relación con Catálogo ONU y Precios Ofrecidos el usuario tiene que estar autenticado en el sistema y que tenga un rol de **AdmiPrueba**.

Se ingresa a la página de Búsqueda de mercancías, se realiza una búsqueda, se escoge la mercancía y cuando se ingresa a la página de información de la mercancía se da click al link *Editar*.

Información de la mercancía 10101000000000

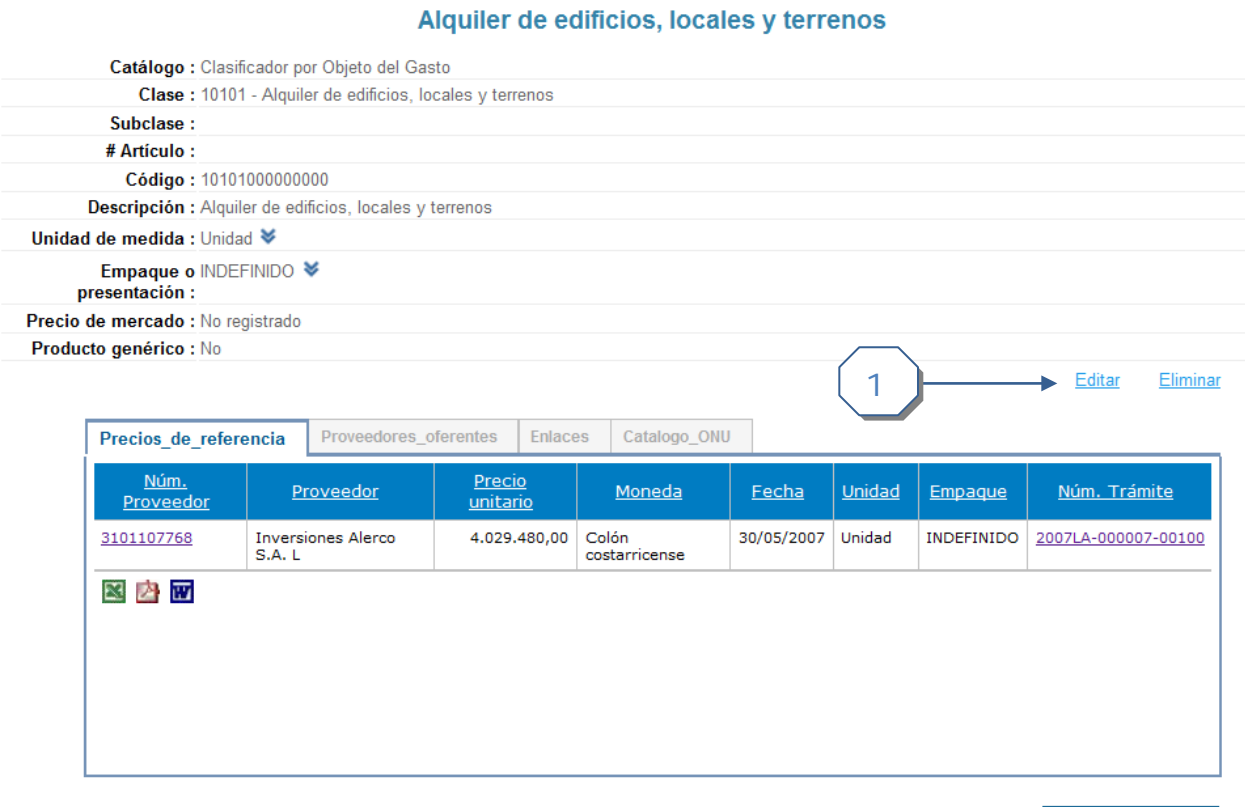

Nueva búsqueda...

5. Dar click al link de *Editar.*

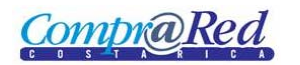

# <span id="page-14-0"></span>**Edición mercancía**

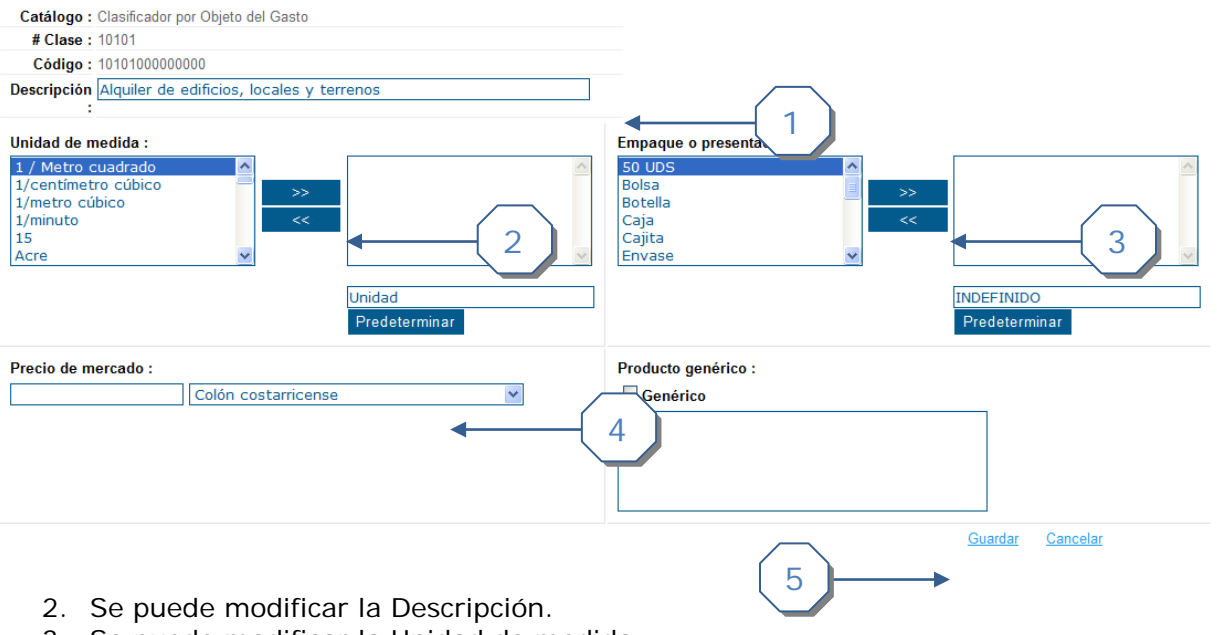

- 3. Se puede modificar la Unidad de medida.
- 4. Se puede modificar el Empaque o presentación.
- 5. Se puede modificar el Precio de mercado.
- 6. Se da click al link de *Guardar* para modificar la mercancía.

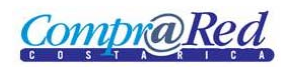

# <span id="page-15-0"></span>**Eliminar Mercancía**

#### Información de la mercancía 10101000000000 Alquiler de edificios, locales y terrenos

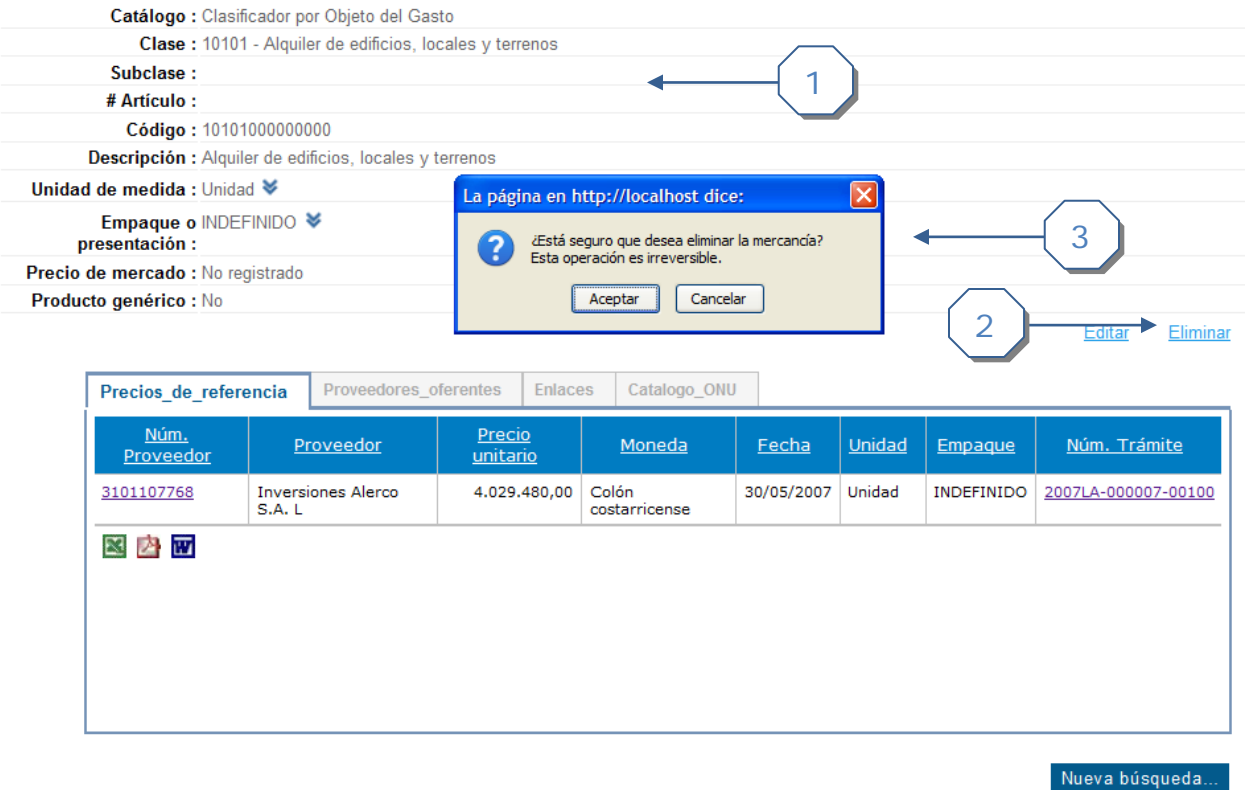

- 6. Se muestra la información de la mercancía.
- 7. Se da click al link de *Eliminar.*
- **8.** Se acepta el cuadro de confirmación.

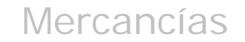

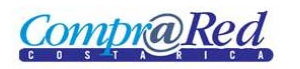

### <span id="page-16-0"></span>*Insertar Enlace*

En la página de información de la mercancía en las pestañas de información darle click a la pestaña de enlace, dentro se encuentra los campos para completar la información y el link para insertar el enlace.

### Información de la mercancía 10101000000000 Alquiler de edificios, locales y terrenos

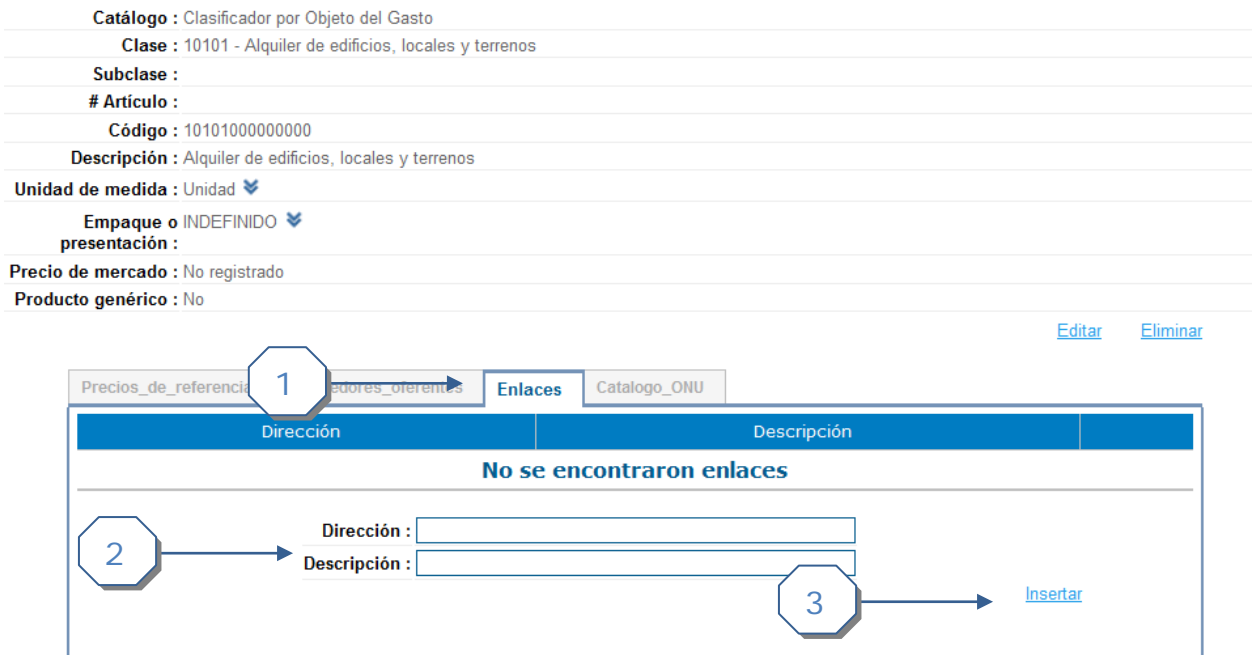

Nueva búsqueda...

- 1. Pestaña de Información de los enlaces.
- 2. Se debe de completar la siguiente información:
	- a. Dirección del enlace.
	- b. Descripción del enlace.
- 3. Link para insertar el enlace.

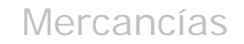

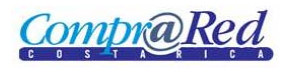

### <span id="page-17-0"></span>*Eliminar Enlace*

En la pestaña de información del enlace, se muestra el listado de enlaces relacionados a la mercancía, por cada enlace existe una imagen "X" con la cual se puede eliminar el enlace.

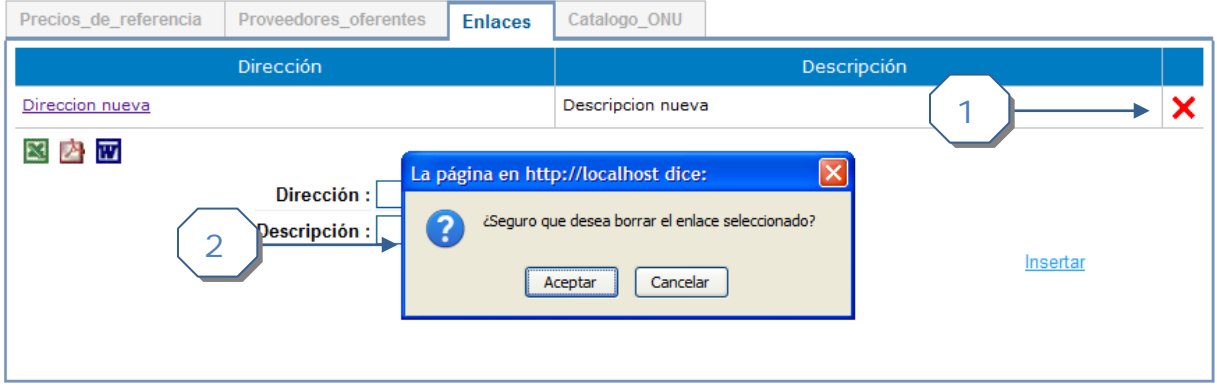

- 1. Dar click a imagen "X" para eliminar el enlace.
- 2. Aceptar cuadro de confirmación.

### <span id="page-17-1"></span>*Agregar relación Catálogo ONU*

Las relaciones catálogo ONU no aplica para clases y subclases solo para mercancías concretas.

### Información de la mercancía 10101000000000 Alquiler de edificios, locales y terrenos

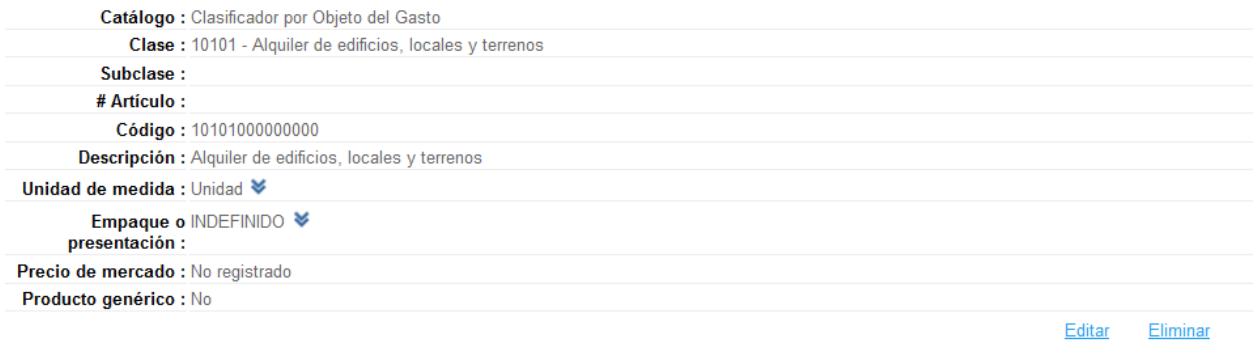

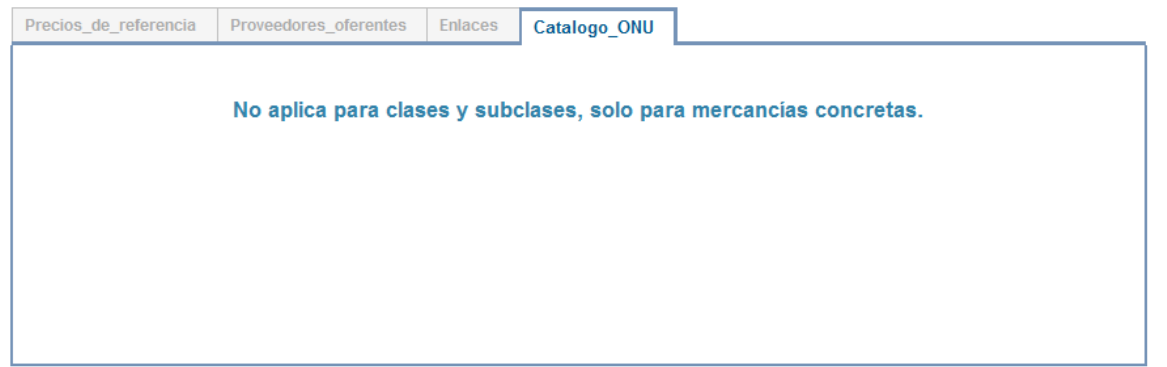

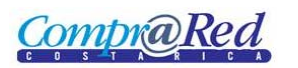

Mercancías

#### Información de la mercancía 10101001000001 **ALQUILER DE EDIFICIOS**

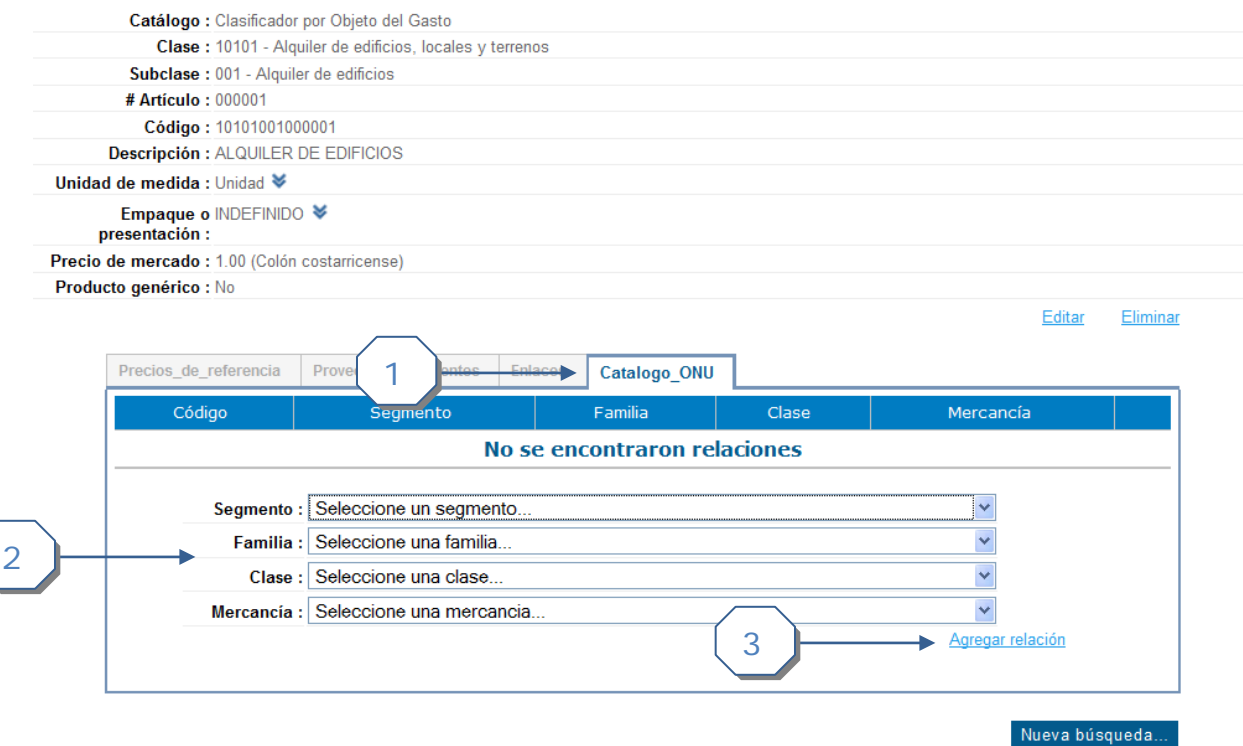

- 1. Pestaña de Información de Catálogo ONU.
- 2. Se debe de completar la siguiente información:
	- a. Escoger el segmento.
	- b. Escoger la familia.
	- c. Escoger la clase.
	- d. Escoger la mercancía.
- 3. Link para agregar la relación.

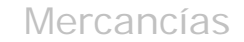

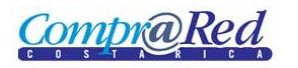

# <span id="page-19-0"></span>*Eliminar relación Catálogo ONU*

En la pestaña de información del Catálogo ONU, se muestra la información del catálogo relacionado a la mercancía, por cada ítem del listado existe una imagen "X" con la cual se puede eliminar la relación.

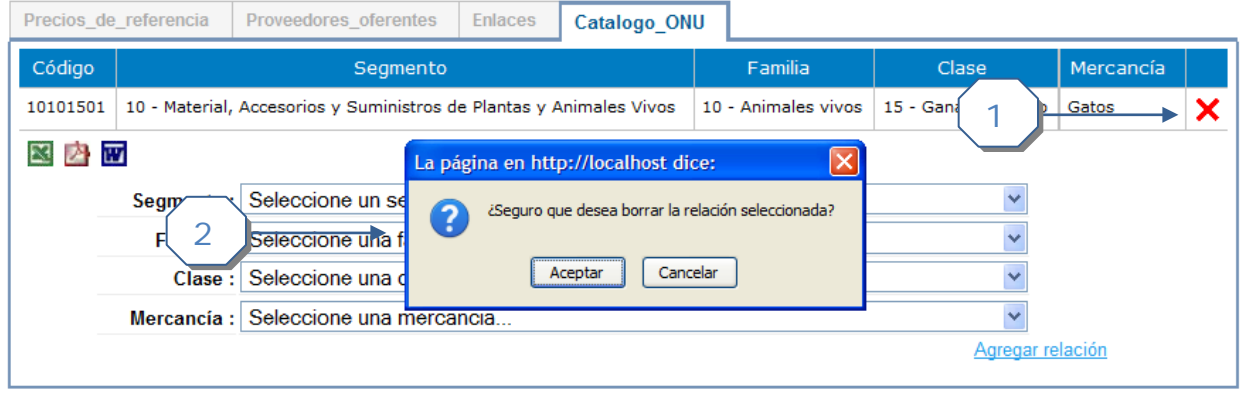

Nueva búsqueda...

- 1. Dar click a imagen "X" para eliminar la relación.
- 2. Aceptar cuadro de confirmación.

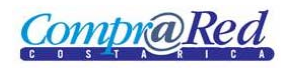

### <span id="page-20-0"></span>*Insertar Precios Ofrecidos*

En la página de información de la mercancía, en la pestana de Proveedores Oferentes se encuentra un listado donde por cada item hay una columna *Detalle,* al darle click se muestra una ventana donde se puede ingresar y eliminar un Precio Ofrecido.

### Información de la mercancía 10101001000001 **ALQUILER DE EDIFICIOS**

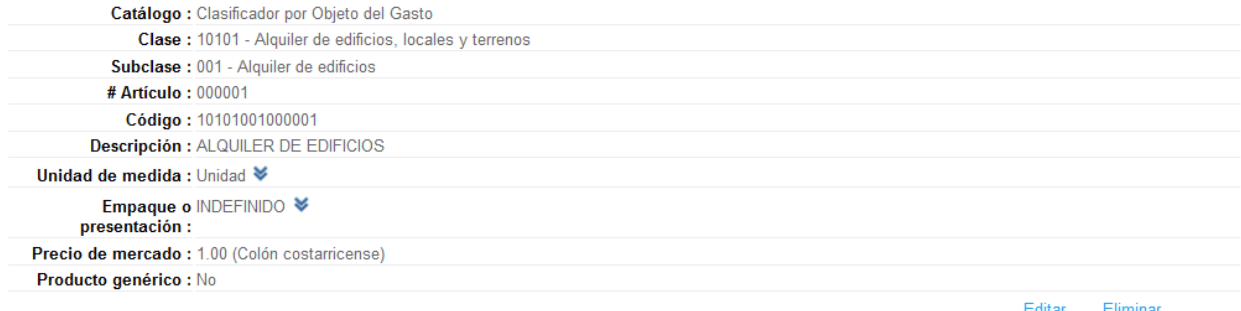

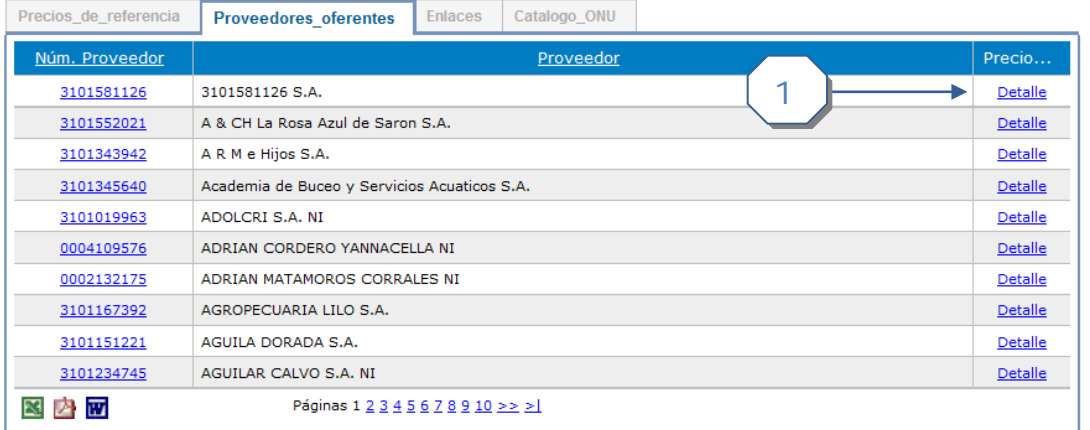

1. Columna *Detalle* donde se puede dar click e insertar, eliminar un Precio Ofrecido.

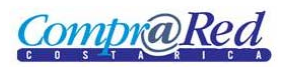

Mercancías

### Proveedor: 3101581126 3101581126 S.A.

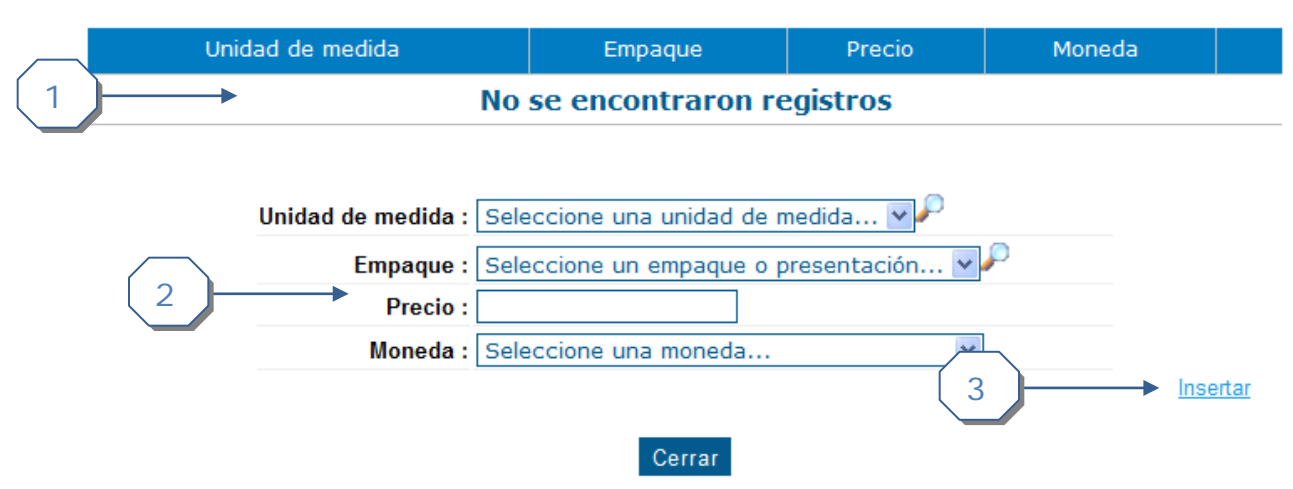

- 1. Listado de Precios Ofrecidos del Proveedor por la mercancía.
- 2. Información que se debe completar para ingresar el precio ofrecido.
	- a. Unidad de medida.
	- b. Empaque.
	- c. Precio.
	- d. Moneda.
- 3. Link para insertar un precio ofrecido.

### <span id="page-21-0"></span>*Eliminar Precio Ofrecido*

### Proveedor: 3101581126 3101581126 S.A.

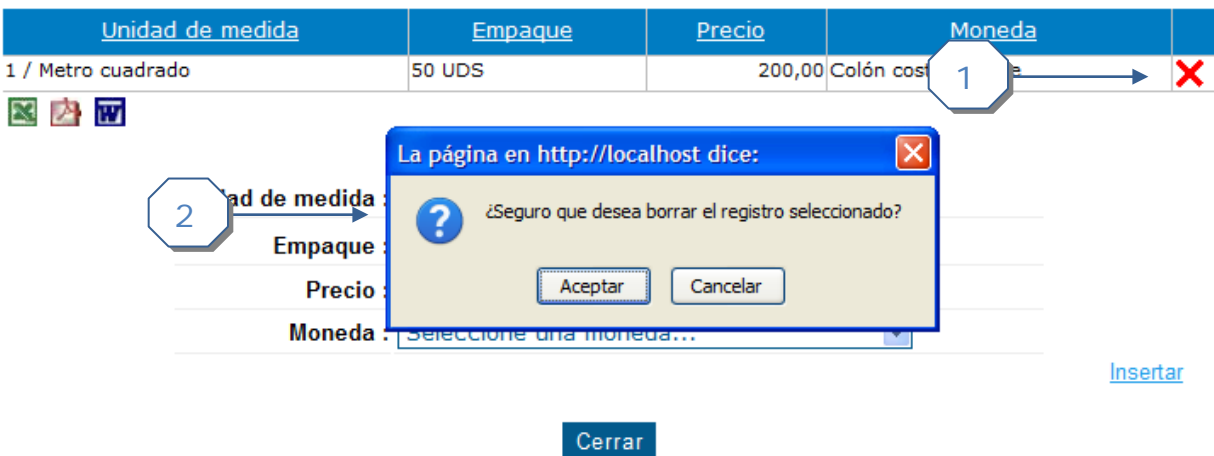

- 1. Imagen "X" donde se puede eliminar un precio.
- 2. Cuadro de Confirmación para eliminar.